# **Public vs. Private Network Wi-Fi Settings**

Last Modified on 08/09/2023 6:21 pm EDT

## **Public vs. Private Network Wi-Fi Settings**

This article details the steps required to change the default **Wi-Fi Network Settings** for your laptop or PC. The Accelerator 3 software requires that a **Private network is enabled** allowing for Accelerator 3 file downloading and other networked features. Note: This articles details both a Windows 10 and a Windows 11 OS installation

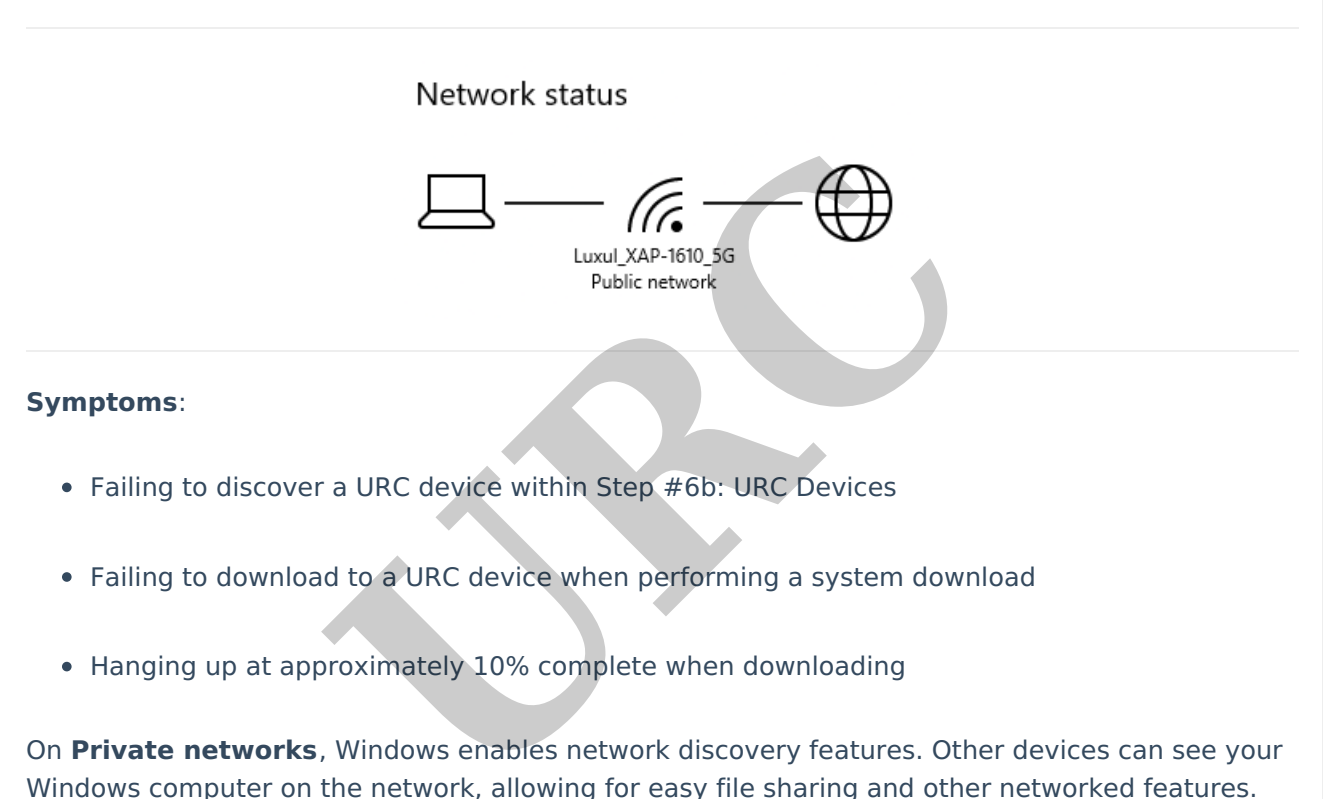

Hanging up at approximately 10% complete when downloading

On **Private networks**, Windows enables network discovery features. Other devices can see your Windows computer on the network, allowing for easy file sharing and other networked features.

On **Public networks**–like those in coffee shops–you don't want your computer to be seen by others, though, or share your files with them. So Windows turns off these discovery features. it won't appear to other devices on the network and won't try to discover them.

When you first connect to a **Wi-Fi network**, you can set it as public or private—depending on the network and what you want to do.

This can cause issues when connecting and downloading to a Total Control system **due to the default setting usually being the "Public network" setting**.

This "Public network" setting enacts more stringent network firewalls and network discovery settings that don't allow the Accelerator 3 software to function properly:

After you connect to a network the first time, you can change it to public or private at any time.

To set a Wi-Fi network to public or private when you first connect

- 1. On the right side of the taskbar, select the Wi-Fi network . icon.
- 2. Select the Wi-Fi network you want to connect to, then select Connect.
- 3. Type the network password, and then select Next.
- -
	-

To check and/or change your network settings if having the issues listed above: ou want your PC to be discoverable to other devices on the network<br>
t as a private network where your PC will be discoverable to other devices or<br>
t as a public network where your PC won't be discoverable to other devices

- 
- 
- 

Note: To use these steps to set a network to public or private, your PC must be running Windows 10 Version 1709 or later. To see which version of Windows 10 your device is currently running, select Start ", then select Settings  $\mathbb{S}$  > System  $\Box$  > About  $\odot$ .

If you are currently connected using the Public Network profile, the Wi-Fi status will look like the image below:

## Status

## Network status

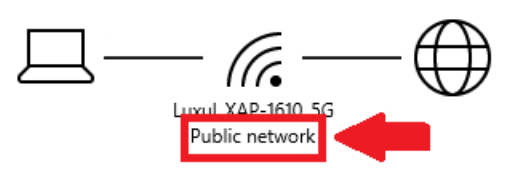

## You're connected to the Internet

If you have a limited data plan, you can make this network a metered connection or change other properties.

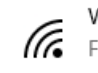

Properties

To change the profile type, click on the Properties button and then select the **Private** radio button as shown below:

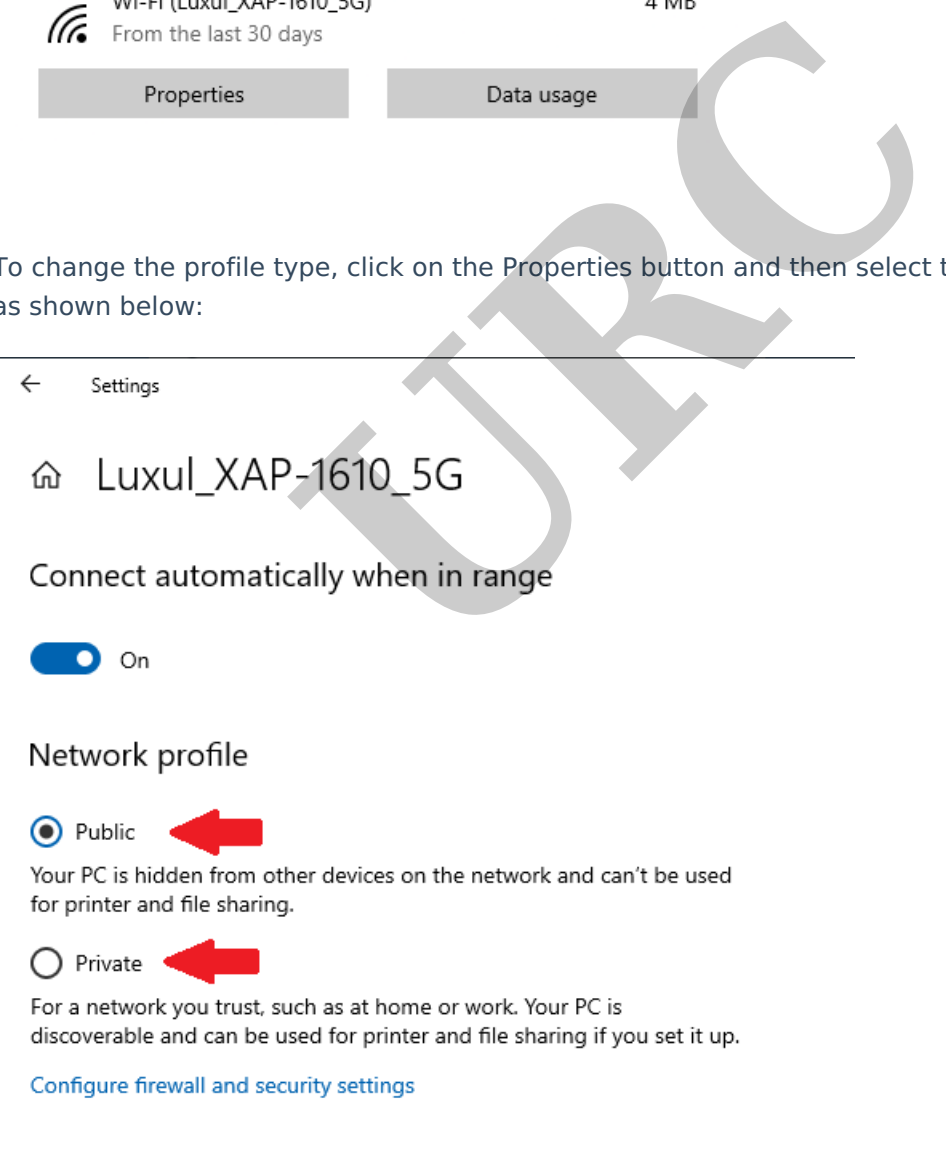

Windows 11 is slightly different in how you access the Wi-Fi settings screen as compared to Windows 10.

### **Windows 11**

When you first connect to a Wi-Fi network in Windows 11, it's set as public by default. This is the recommended setting. However, you can set it as public or private depending on the network and what you want to do:

- Public network (Recommended). Use this for networks you connect to at home, work, or in a public place. You should use this in most cases. Your PC will be hidden from other devices on the network. Therefore, you can't use your PC for file and printer sharing.
- **Example 18 Solution Constrained Solution Constrained Solution**<br>
URCRET Sharing. You should know and trust the people and device<br>
URCRET Sharing. You should know and trust the people and device<br>
URCRET Sharing Select Setti

- 
- change.
- 

#### **Additional Information & Resources:**

To learn more about how to make a Wi-Fi network public or private in Windows, please visit the Make a Wi-Fi network public or private in [Windows](https://support.microsoft.com/en-us/windows/make-a-wi-fi-network-public-or-private-in-windows-0460117d-8d3e-a7ac-f003-7a0da607448d) support page.

To learn more about [configuring](https://docs.microsoft.com/en-us/windows/security/threat-protection/windows-firewall/best-practices-configuring) Microsoft Defender Firewall in Windows, please visit the Best practices for configuring Windows Defender Firewall website.

Please refer to this [article](https://urcfaq.knowledgeowl.com/help/basic-network-settings) for Total Control PC Basic Network Settings.

To learn more about Accelerator 3 configuration and programming, please see the Accelerator 3 online **[Programming](https://urcportal.com/accelerator-3-programming-manual) Guide**.